## ■「顧客識別」の情報を「顧客サポートシステム」に取り込む方法

●まず、『顧客サポートシステム』で、「顧客明細.csv」の【顧客識別】を割り当てるための フリー項目を準備しておきます。(※初回のみの設定です)

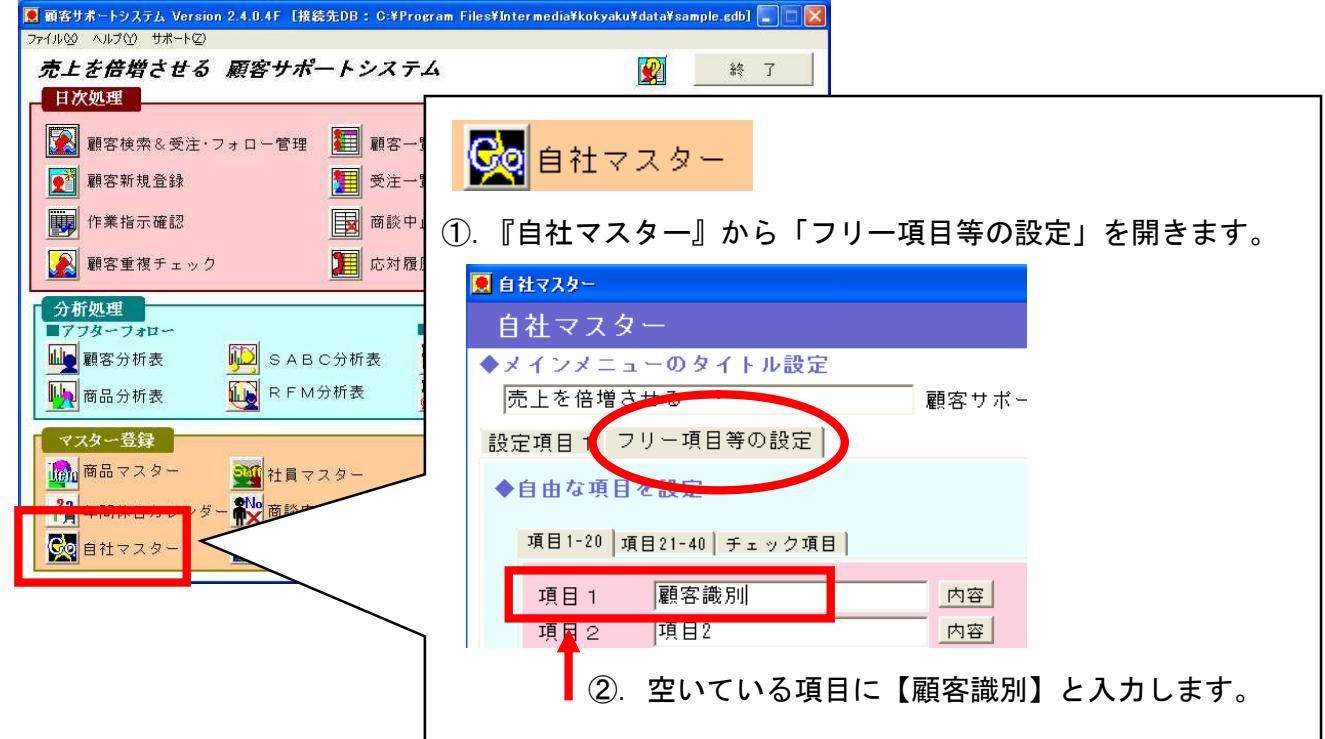

③.次に、【内容】ボタンを開き、各階層名を入力します。

![](_page_0_Picture_43.jpeg)

④.同じ手順で、【前月の顧客識別】用のフリー項目もご用意ください。

登録が終わりましたら、『顧客サポートシステム』メインメニューの画面に戻します。

1.『リピート顧客倍増分析システム』で「ポートフォリオ作成」を行うと、 指定したフォルダの中に csv ファイルが作成されます。

![](_page_1_Figure_2.jpeg)

※『顧客サポートシステム』には、最新の「顧客明細.csv」ファイルを取り込みます。 その際、csv ファイルを修正する必要はありません。

![](_page_1_Picture_115.jpeg)

▼「顧客明細.csv」ファイルをエクセルで開いて確認する際は、下記の手順でファイルを開いて下さい。 http://www.intermedia.co.jp/document/support/kokyaku\_csv.pdf

2.『顧客サポートシステム』の【インポート・エクスポート】から「インポート」を開きます。

![](_page_2_Picture_2.jpeg)

- ①「データのインポート その1」で、 インポートするデータ 【顧客情報】 を選択して、次へ・・・
- ②「データのインポート その2」で、 作成された「顧客明細.csv」ファイルを選択して、次へ・・・

![](_page_2_Picture_92.jpeg)

③「データのインポート その3」で、上書きする項目の選択を行いますが、タイトルが同じものは既 に割り当てられています。ここで重要なのは、【顧客コード】と【顧客識別】・【前月の顧客識別】の割り 当てです。(【顧客識別】・【前月の顧客識別】の割り当ては『その他の項目』ボタンから確認できます。)

![](_page_2_Picture_93.jpeg)

『完了』ボタンをクリックし、上書きインストールを行ってください。 上書きの確認メッセージが表示され【すべてはい】を選択するとデータが上書きされます。

「顧客明細」ファイルには、最終行に空白のデータが入っていますので、必ず1件がエラーとなります。 1件以上のエラーが発生した場合は、作成されたエラーファイルをメモ帳などのテキストファイルで 開き、詳細をご確認ください。

## 3.データの確認方法

データの取り込みが完了しましたら、割り当てた【顧客識別】を基に検索を行うことができます。

![](_page_3_Picture_62.jpeg)

![](_page_3_Picture_63.jpeg)

●【顧客識別】が入力されている、全ての顧客を検索する際は、

![](_page_3_Figure_6.jpeg)

●【顧客識別】が入力されていない、全ての顧客を検索する際は、

![](_page_3_Picture_64.jpeg)

4.取り込んだデータの活用方法

インポートした顧客明細(顧客識別)の情報は、顧客サポートシステム内での管理にご活用ください。

●お客様の情報を開いたとき、すぐに顧客識別を確認することができる。

![](_page_3_Picture_65.jpeg)

●顧客識別を条件に検索を行った後、該当する顧客に対して任意のフォローの一括登録やラベル発行が 行える。(「顧客一覧作成」→「顧客絞込み」検索→「フォロー管理」)

![](_page_4_Picture_27.jpeg)

株式会社インターメディアコンサルティング 絆づくり研究会 kzn@intermedia.co.jp

INTERMEDIACONSULTING